## 使用MVVM

WPF及Silverlight版Chart支持MVVM(模型-视图-ViewModel)设计模式。整个图表可以被声明式地通过源生的绑定技术绑定到XAML。下面的步 骤演示了如何在一个MVVM架构的WPF或Silverlight应用程序中使用C1Chart (在线文档 'C1Chart 类')。

1. 创建一个新类命名为Sale,实现INotifyPropertyChanged接口。

```
C#public class Sale : INotifyPropertyChanged 
{ private string _product; private double _value; private double _discount; public Sale(string product, double valu
e, double discount) { 
Product = product; 
Value = value; 
Discount = discount; } public string Product 
{ get { return _product; } set { if (_product != value) 
{ 
\text{product} = \text{value};
OnPropertyChanged("Product"); 
} 
} } public double Value
{ get { return _value; } set { if (_value != value) 
{ 
value = value;
OnPropertyChanged("Value"); 
} 
} } public double Discount 
{ get \{ return \text{ discount}; \} set \{ if \text{ (discount !} = value)}{ 
discount = value:
OnPropertyChanged("Discount"); 
} 
} } public event PropertyChangedEventHandler PropertyChanged; void OnPropertyChanged(string propertyName) 
{ 
if (PropertyChanged != null) 
PropertyChanged(this, new PropertyChangedEventArgs(propertyName)); 
} 
}
```
2. 创建一个新的类并命名为SaleViewModel。这将做为包含C1Chart的View的数据上下文。

```
C#public class SaleViewModel : INotifyPropertyChanged 
{ private ObservableCollection<Sale> _sales = new ObservableCollection<Sale> 
(); public SaleViewModel() 
{ 
//加载数据
LoadData(); } public ObservableCollection<Sale> Sales 
{ get { return _sales; } 
} public void LoadData() 
{ 
//TODO: 从数据源加载数据
sales.Add(\text{new Sale("Bikes", 23812.89, 12479.44));_sales.Add(new Sale("Shirts", 79752.21, 19856.86)); 
_sales.Add(new Sale("Helmets", 63792.05, 16402.94)); 
_sales.Add(new Sale("Pads", 30027.79, 10495.43)); 
} public event PropertyChangedEventHandler PropertyChanged; void OnPropertyChanged(string propertyName)
{ 
if (PropertyChanged != null) 
PropertyChanged(this, new PropertyChangedEventArgs(propertyName)); 
} 
}
```
3. 该类将包含一个ObservableCollection, Sales, 以及生成模拟数据的初始化方法。 切换到源代码视图并创建一个新的WPF或者Silverlight的用户控件,并命名为 SaleView.xaml。在LayoutRoot Grid 之前添加以下XAML:

```
XAML
```
<UserControl.Resources> <local:SaleViewModel x:Key="viewModel" /> </UserControl.Resources> <UserControl.DataContext> <Binding Source="{StaticResource viewModel}"/>

 $\langle$ /UserControl.DataContext>

该XAML声明了一个SalesViewModel做为资源,并设置其为UserControl的DataContext。在运行时,View将被绑定到ViewModel。在View 中的控件可以绑定到ViewModel的公共属性。

- 4. 向页面添加一个C1Chart控件。
- 5. 替换C1Chart默认的XAML为以下代码:

XAML

```
<c1:C1Chart ChartType="Column" Name="c1Chart1" Palette="Module"> 
<c1:C1Chart.Data> 
<c1:ChartData ItemsSource="{Binding Sales}" ItemNameBinding="{Binding Product}">
<c1:DataSeries Label="Value" ValueBinding="{Binding Value}" /> 
<c1:DataSeries Label="Discount" ValueBinding="{Binding Discount}" /> 
\langle c1 \cdot \text{ChartData}\rangle</c1:C1Chart.Data> 
<c1:C1ChartLegend /> 
\langle c1:ClChart\rangle
```
该XAML定义了一个具有两个数据系列的C1Chart。该ChartData的ItemsSource设置为一个Sales对象的集合,该集合暴露在ViewModel上 。每个DataSeries 都有其ValueBinding 属性设置并设置ItemNameBinding 以沿x轴展示我们的产品名称。

注意注意:如果你使用的是XYDataSeries,那么你应该指定每个系列的XValueBinding,而不应该设置

ItemNameBinding。

6. 打开App.xaml.cs应用程序配置文件并将Application Startup 事件,替换为以下代码:

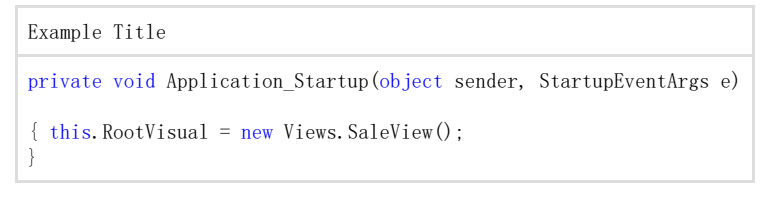

该代码设置RootVisual以便在启动时显示SalesView。

7. 运行应用程序并观察到C1Chart 已经绑定到ViewMode上的Sales数据。

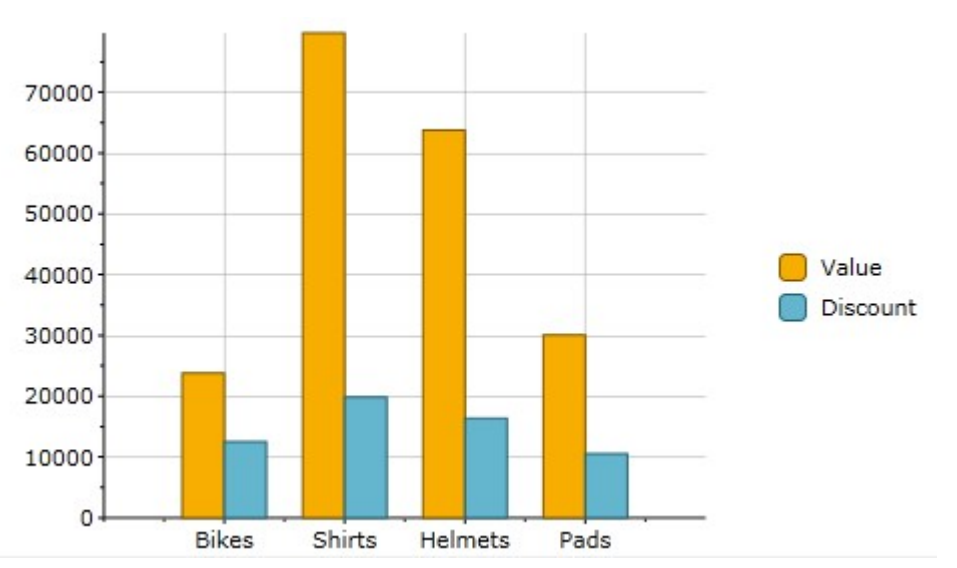